# Depository Selection Information Management System (DSIMS)

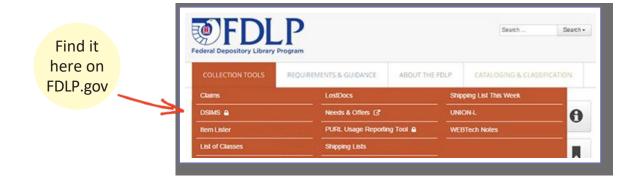

Use **DSIMS** to make changes to your selection profile.

Log into the (DSIMS) using your FDL number and password.

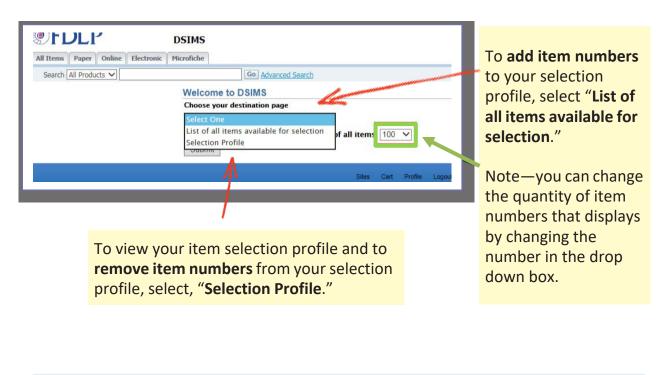

More information about managing your item selection profile can be found at <u>Amending Your Library's Selection Profile.</u>

### List of All Items Available for Selection

#### Add Item Number

Tabs at the top left of the screen break out item numbers available for selection by format. You can also search for item numbers in the search box.

DSIMS

To see what tangible format item numbers will become effective on October 1, click on "Cart" in the upper right side.

tes Cart Profile Logo

**FDLP** All Items Paper Online Electro Microfiche

Lis Lis DS

| ick Links<br>ction Profile         | Items av | vailable for selection | in all formats |                                                 |           |                |
|------------------------------------|----------|------------------------|----------------|-------------------------------------------------|-----------|----------------|
| Classes (PDF)<br>Desses Data Files |          |                        |                |                                                 |           | Add to Profile |
| Tutorial                           | Select   | Item Number            | SuDoc Stem     | Stem Title                                      | Geography | Format         |
|                                    |          | 0001                   | A 1.47:        | Agricultural Statistics                         |           | P              |
|                                    |          | 0001-A                 | A 1.47/2:      | Agricultural Statistics                         |           | CD             |
|                                    | A        | 0001-A-01              | A 1.47:        | Agricultural Statistics                         |           | EL             |
|                                    | 4        | 0002                   | A 1.58/A:      | Agriculture Decisions                           |           | EL             |
|                                    |          | 0002-A                 | A 1.58/3:      | Summary of Decisions                            |           | EL             |
|                                    |          | 0003                   | A 1.76:        | Agriculture Handbooks (series)                  |           | P/EL           |
| 1                                  |          | 0004-A                 | A 1.75/4:      | Index to USDA Agriculture Information Bulletins |           | EL             |

To view your current selection profile, click on "Selection Profile."

To add item numbers to your selection profile, check the box next to it and click "Add to Profile." EL item numbers (digital or online content) become effective in your selection profile immediately.

More information about managing your item selection profile can be found at Amending Your Library's Selection Profile.

# List of All Items Available for SelectionDirect Item Entry (Add or Drop)

To add or drop item numbers to your selection profile quickly, click **Cart** at the top of the page and then **Direct Item Entry**.

| UFDLP                                                                                                    | DSIMS                 |                                         |                                      |                           |                                    | Siles Cart Profil |
|----------------------------------------------------------------------------------------------------|-----------------------|-----------------------------------------|--------------------------------------|---------------------------|------------------------------------|-------------------|
| I Items   Paper   Online   Anti-                                                                               | Electronic Microfiche |                                         |                                      | 1                         |                                    |                   |
| Search All Products 🗸                                                                                          |                       | Go Advanced Search                      |                                      |                           |                                    |                   |
| Quick Links                                                                                                    | Direct Item Entry     | //5%                                    |                                      |                           |                                    |                   |
| lection Profile<br>t: Of Classes (PDF)                                                                         | 🖉 Tip: (f you want t  | to know 'Item Description' for the Item | Numbers that you entered, please cli | dr 'Fill Details' button. |                                    | Inload            |
| and a second second second second second second second second second second second second second second second | Select Item(s) a      | nd                                      |                                      | Delete Fill               | Details Add to Profile D op from I | Profile           |
| st of Classes Data Files                                                                                       |                       | t None                                  |                                      |                           |                                    |                   |
| SIMS Tutorial                                                                                                  | Select                | Them Number                             | SuDoc Stem                           | Stem Title                | Formation Formation                | at                |
| -                                                                                                    |                       |                                         |                                      |                           | 1 1                                |                   |
|                                                                                                    | 2                     |                                         |                                      |                           | / /·                               |                   |
|                                                                                                    | 2 1                   |                                         |                                      |                           |                                    |                   |

Type in the Item Number and check the box next to it. Click "Fill Details" if you want to confirm the details of the item number(s). When done, click "Add to Profile" or "Drop from Profile."

If you want to use a spreadsheet to upload up to 100 item numbers at a time, click Upload. The item numbers must have leading zeros and a period at the end. The column header should read INV\_NUM

| 1 | A          | B |
|---|------------|---|
| 1 | INV_NUM    |   |
| 2 | 0002-A.    |   |
| 3 | 0011-B.    |   |
| 4 | 0013-A.    |   |
| 5 | 0021-T-02. |   |
| 6 |            |   |

A template is available.

More information about managing your item selection profile can be found at <u>Amending Your Library's Selection Profile.</u>

## List of All Items Available for Selection

### • Drop Item Number

| PFDLP                                               | DSIM                | IS                      |                                             |                          |
|-----------------------------------------------------|---------------------|-------------------------|---------------------------------------------|--------------------------|
| All Items Paper Online                              | Electronic Microfic | he                      |                                             |                          |
| Search All Products V                               |                     | Go Advanced Se          | arch                                        |                          |
| Quick Links                                         |                     | ion Profile for Library |                                             |                          |
| Selection Profile                                   | Drop Swap           | Download CSV            |                                             |                          |
|                                                     |                     |                         |                                             |                          |
| List Of Classes (PDF)                               | << first < pr       | ev 1 <u>2 3 4 5 6</u> 3 | 7 8 9 10 next > last                        | >>                       |
| List Of Classes (PDF)<br>List of Classes Data Files | << first < pr       | rev 1 2 3 4 5 6 7       | <u>Z 8 9 10 next≥ last</u><br><u>Status</u> | Date Active (YYYY-MM-DD) |
|                                                     | Select              |                         |                                             |                          |
| List of Classes Data Files                          | Select 11           | Item Number             | Status                                      | Date Active (YYYY-MM-DD) |

To **drop item numbers** from your **Selection Profile**, when viewing your selection profile, check the **box** next to the item number and click "**Drop**."

The list of item numbers can be sorted by Item Number.

Read more about <u>DSIMS</u> in the FDLP.gov Instruction article.

More information about managing your item selection profile can be found at <u>Amending Your Library's Selection Profile.</u>